# **Schachpartien auf dem Computer mit Fritz & Co. oder ChessBase erfassenund per E-Mail verschicken**

## **Eine Kurzanleitung vonKarl Eggmann**

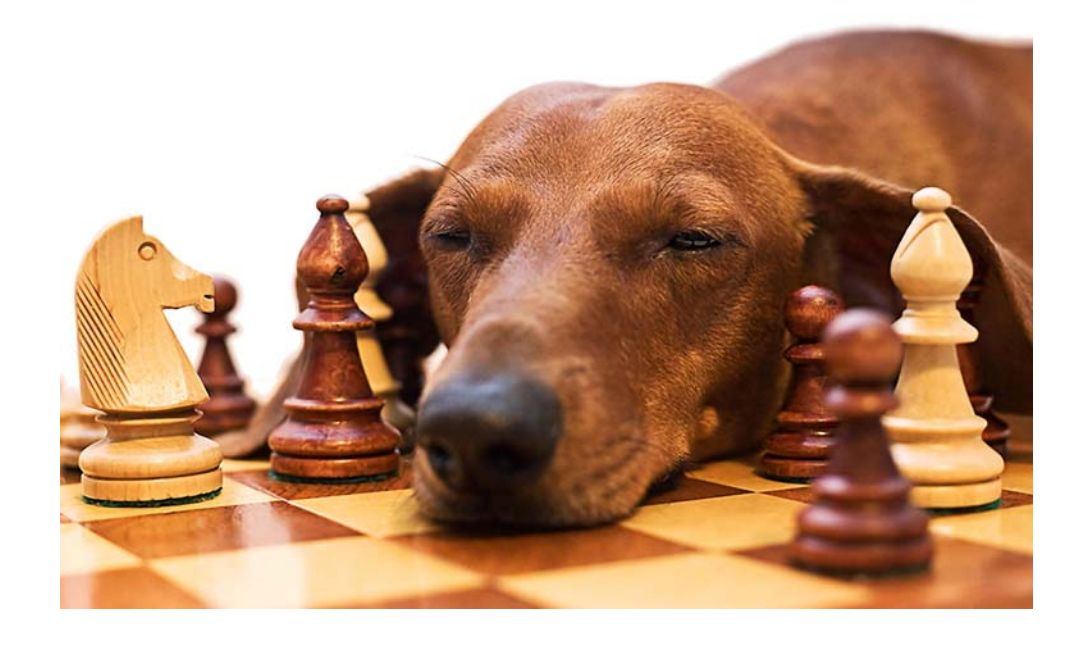

## **Vorbemerkungen**

#### Lieber Schachfreund

Für deine Bereitschaft, Partien der Schweizer Schach Senioren zu erfassen und zur Veröffentlichung im Turnierbulletin und im Internet zur Verfügung zu stellen, danke ich dir. Die Datenbank auf unserer Website enthält schon mehr als 16 000 Partien und dient vielen Spielern als unentbehrliche Hilfe bei der Partievorbereitung. Wichtige Voraussetzung für das zuverlässige Funktionieren der Suchfunktion ist eine einheitliche und vollständige Bezeichnung der Partiedaten. Wir bitten dich deshalb, diese Schritt-für-Schritt-Anleitung genau zu beachten. Damit ersparst du dem Verwalter der Datenbank viel Arbeit und hilfst mit, Fehler zu vermeiden.

Die Arbeit gliedert sich in folgende Einzelschritte:

- Erstellen bzw. Öffnen einer ChessBase-Datenbank für die erfassten Partien.
- Eingabe der Partie mit Fritz, Rybka, Houdini, Komodo, Hiarcs oder **ChessBase**
- Speichern der Partie mit Angabe der nötigen Daten
- Erstellen einer Archivdatei
- Übermittlung der Archivdatei per E-Mail an den Verwalter der Datenbank

Bekanntlich führen beim Arbeiten mit dem PC meist mehrere Wege zum Ziel. In dieser Anleitung wird in der Regel die Verwendung von Tastaturbefehlen, sogenannten «Shortcuts» empfohlen, da diese für alle Versionen von ChessBase und seinen Schachprogrammen einheitlich sind. Die in dieser Anleitung verwendeten Bildschirmfotos wurden mit Fritz 13 erstellt, unterscheiden sich aber nur unwesentlich von der Darstellung anderer Programmversionen.

## **Erstellen bzw. Öffnen einer Datenbank**

Alle Partien eines Turniers sollten in einer eigens dafür erstellten Datenbank gespeichert werden. Um Verwechslungen auszuschliessen, sollte sie eindeutig bezeichnet werden, z.B. «Eggmanns Partien von Weggis 2 – 2015». Es empfiehlt sich, die Datenbank vor der Eingabe der ersten Partien zu erstellen und vor dem späteren Erfassen von weiteren Partien zu öffnen, um sicherzustellen, dass die Partien beim Speichern am richtigen Ort landen.

- - 1. Starte «Fritz».
		- 2. Drücke  $\left[\overline{\mathsf{F}^{12}}\right]$ , um in den Datenbankmodus zu wechseln.

Die zuletzt benutzte Fritz-Datenbank wird geöffnet.

- 3. Wähle  $\boxed{\frac{\text{cntrl}}{\text{m}}} + \boxed{\text{X}}$ , um eine neue Datenbank zu erstellen.
- 4. Wähle den Ordner für die Speicherung der neuen Datenbank, z.B. ChessBase/Bases und gib ihr einen passenden Namen.

## **Öffnen einer bereits erstellten Datenbank**

Wenn du eine neue Partie in eine schon bestehendeDatenbank des gleichen Turniers einfügen willst, wählst du **rentri) +**  $\boxed{Q}$  **(für OPEN) und wählst die entsprechende Datei.** 

## **Für jedes Turnier eine neue Datenbank**

Vermeide das Speichern in eine Datenbank, welche bereits Partien eines andern Turniers enthält!

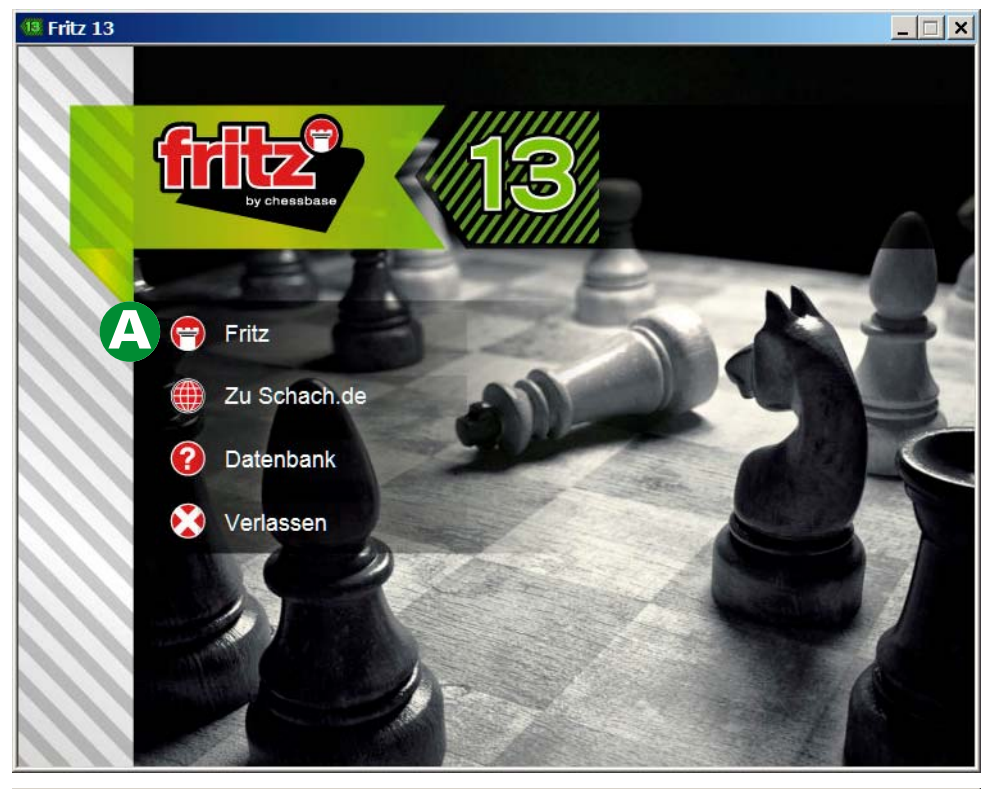

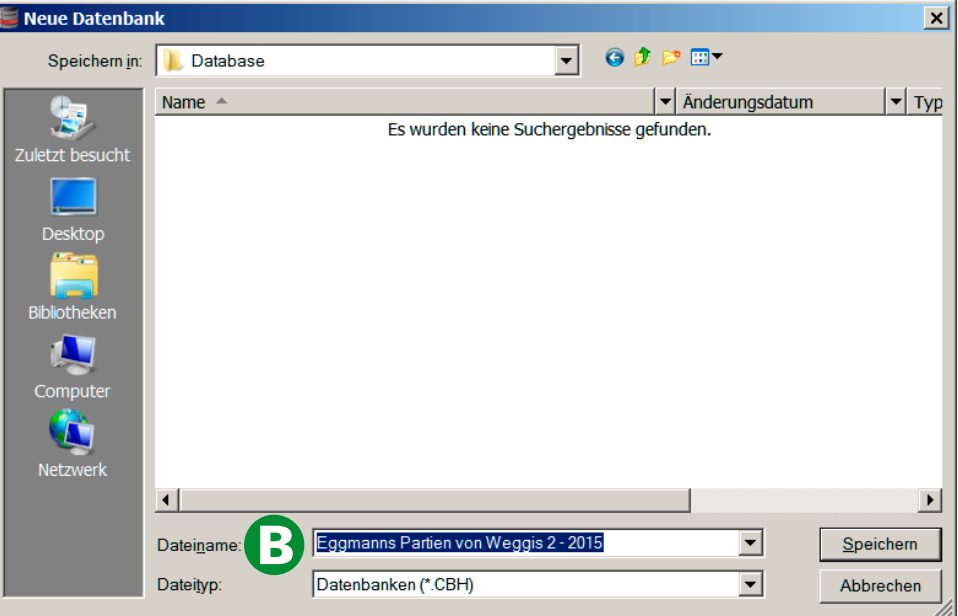

## **Eingabe der Partie**

- 5. Drücke  $\left[\overline{\mathbb{F}}^{12}\right]$ , um in den Partiemodus zu wechseln.
- 6. Starte mit  $\boxed{\frac{\text{cntrl}}{2} + \boxed{\text{N}}}$  eine neue Partie.
- 7. Aktiviere im Register Start die Funktion Daueranalyse, damit Fritz keine eigenen Züge macht. (Mit älteren Versionen von Fritz: Menüpnkt Partie / **Daueranalyse**)
	- 8. Gib die Partie Zug um Zug mit Hilfe der Maus ein.

9. Markiere im Notationsfenster einen Zug und drücke die rechte Maustaste, um Kommentare oder Diagramme einzufügen.

Verzichte auf die Angabe der Stellungsbeurteilung mit Symbolen wie z. B. **≤**,  $\infty$ ,  $\cap$ , ∓, weil diese im Bulletin nicht korrekt wiedergegeben werden.

10. Lösche Zeiten + Bewertungen, falls sie von Fritz

eingefügt wurden, mit  $\left[\mathbb{S}^{\text{hiff}}\right] + \left[\mathbb{S}^{\text{hif}}\right] + \left[\mathbb{F}\right]$ .

**Keine Sonderzeichen in Partiekommentaren**

Diese Symbole können im Turnierbulletin nicht gedruckt werden: **≤**,  $\infty$ ,  $\cap$ , **∓** usw.

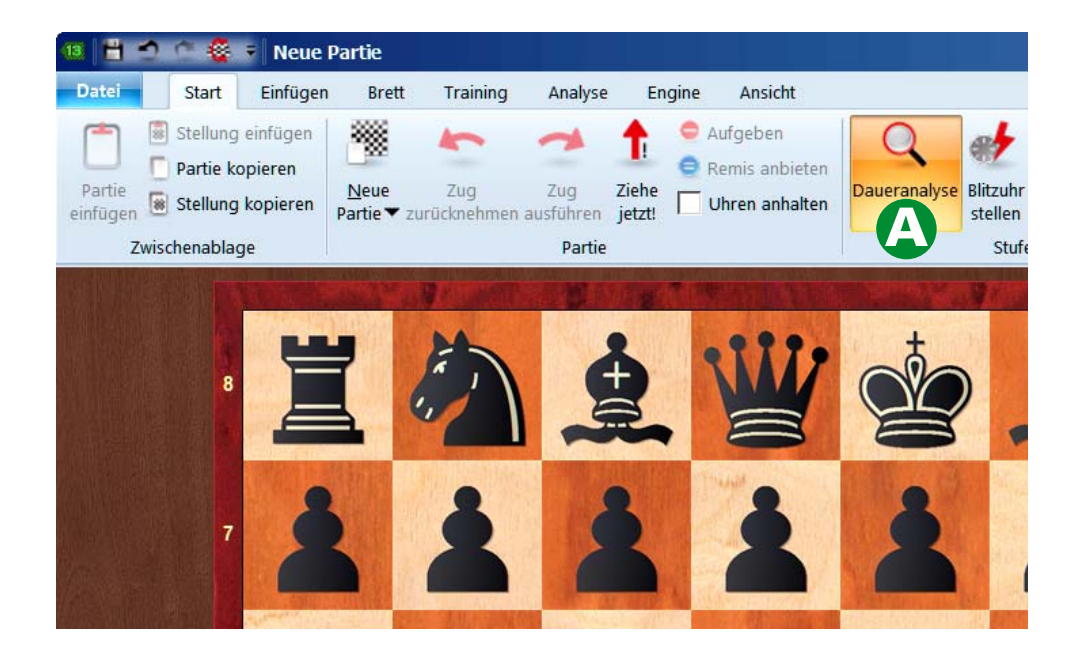

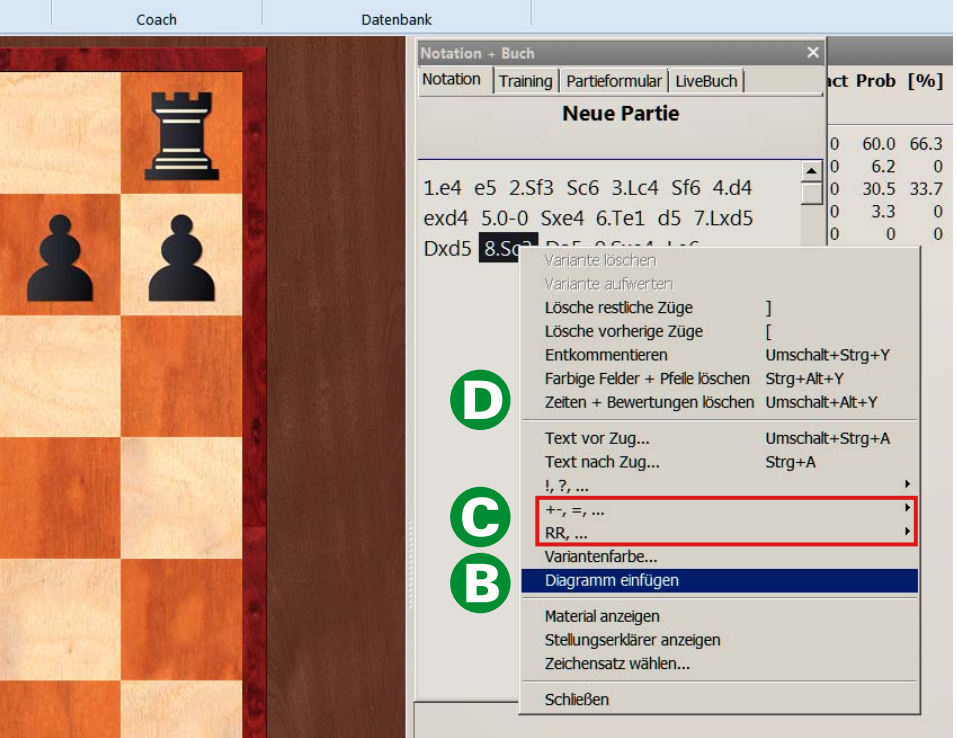

## **Speichern der Partie**

- 11. Um die Partie zu speichern, drückst du  $\left[\mathbb{S}^{\text{tr}}\right] + \left[\frac{S}{A}\right]$
- 12. Gib die Partiedaten in die entsprechenden Felder ein.

#### **Namen:** $\boldsymbol{\Lambda}$

Gib Nachnamen und Vornamen in getrennte, dafür vorgesehene Felder ein und verwende keine Abkürzungen. Massgebend für die Schreibweise ist die auf der Homepage der SSS veröffentlichte Mitgliederliste.

#### B **Turnier:**

Verwende als Turnierbezeichnungen «Zürich 1, Zürich 2, Bad Ragaz, Weggis 1, Weggis 2, Adelboden, Laax, Pontresina, Ascona, Gstaad», jeweils ohne Jahrzahlen.

#### **ECO-Code:** $\bullet$

Wird von Fritz automatisch eingefügt.

**Elo Weiss, Elo Schwarz, Runde, Unterrunde:** Bleiben deaktiviert.

### **Ergebnis:**

E

1-0, 1/2 oder 0-1 angeben **(nicht vergessen!)**

#### **Jahr, Monat, Tag:**

Werden von Fritz automatisch eingefügt. Korrigiere sie, falls die Angaben nicht mit dem Spieldatum übereinstimmen!)

Übernimm die restlichen von Fritz vorgegeben Angaben.

## **Wiederholtes Speichern der Partie**

Wenn du eine bereits gespeicherte Partie nachträglich bearbeitest und sie erneut speichern willst, gibst du  $\left[\frac{\text{curl}}{1+\epsilon}\right]$  (für REPLACE) ein, damit Fritz die Partie nicht ein zweites Mal speichert, sondern die bestehende mit den Änderungen überschreibt.

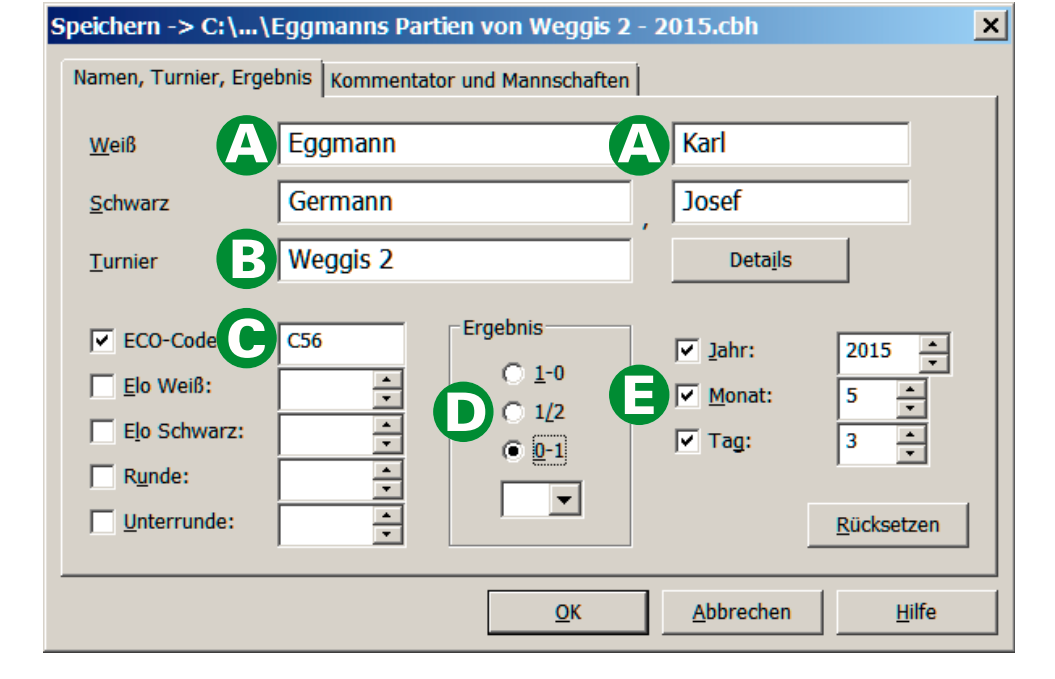

**Massgeblich für die Schreibweise der Vor- und Nachnamen ist die Mitgliederliste der Schweizer Schach Senioren. Bitte immer nur den Anfangsbuchstaben gross und keine Leerschläge vor oder nach dem Namen. Achte auch darauf, die Spieler mit Weiss bzw. Schwarz in die richtigen Felder einzutragen.**

### **Achte auf die korrekte Schreibweise unsererTurniere:**

Zürich 1 / Zürich 2 / Bad Ragaz / Weggis 1 / Weggis 2 Adelboden / Laax / Pontresina / Ascona / Gstaad

**Vergiss nicht, das Ergebnis der Partie einzutragen!**

## **Erstellen einer Archivdatei**

13. Wechsle nach Eingabe aller Partien mit  $\,\left[\overline{\mathsf{F}^{12}\right]\,}$  in den Datenbankmodus.

Erstelle mit  $\left[\mathbb{E}^{\text{ntr}}\right] + \left[\mathbb{Z}\right]$  eine Archivdatei und gib ihr eine passende Bezeichnung, welche deinen Namen und die Turnierbezeichnung enthält. Die Datei-Endung .cbv wird von Fritz vorgegeben. Merke dir den Ordner, in welchem du die Archivdatei erstellt hast, damit du sie beim nächsten Schritt nicht lange suchen musst.

## **Übermittlung der Archivdatei**

14. Beende das Schachprogramm.

- 15. Öffne dein Mailprogramm und verfasse eine Nachricht an Michel Brand  $\leq$ michel.angela@bluewin.ch>, Ueli Eggenberger <uegb@firstweb.ch>.
- 16. Wähle als Anhang die zuvor erstellte Archivdatei mit der Endung .cbv. (Die von Fritz ebenfalls erstellte Datei mit der Endung .cbh ist nicht geeignet für die Partieübermittlung!)

**Nur die Archivdateien mit der Endung .cbv sind für die Übermittlung von Partien geeignet!**

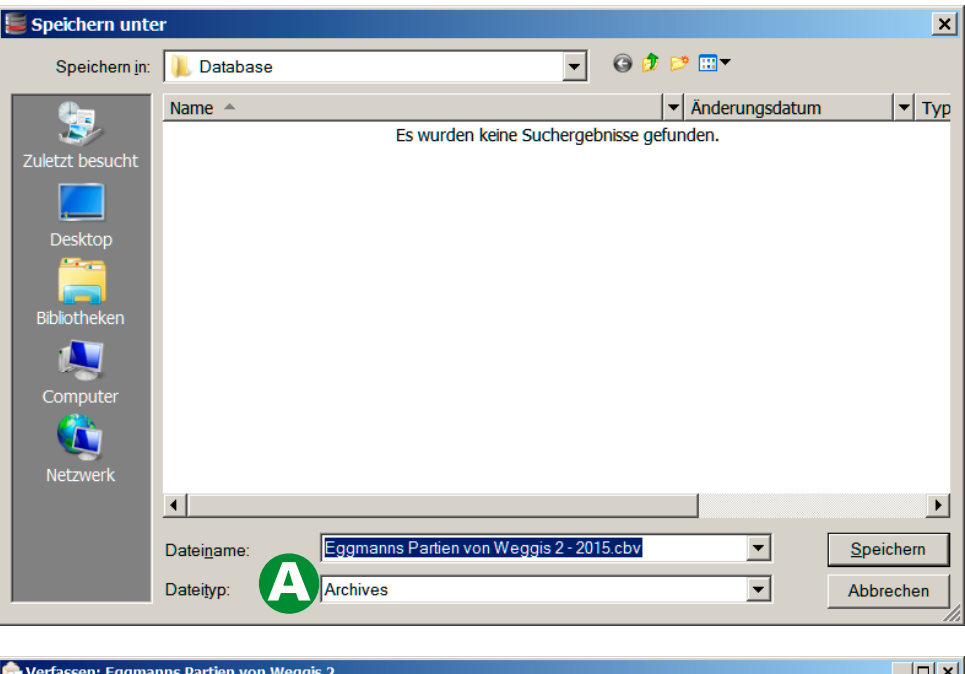

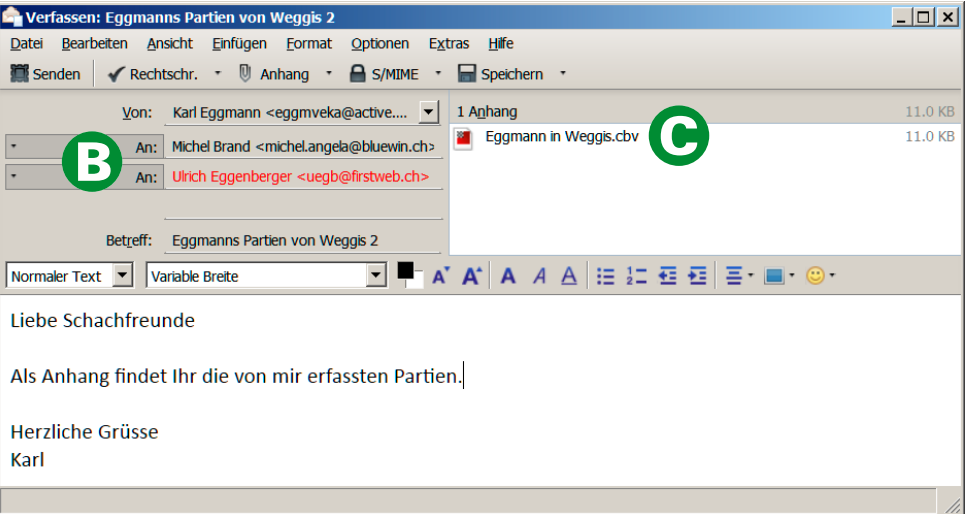

## **Mail-Adressen für die Übermittlung:**

Michel Brand <michel.angela@bluewin.ch> Ueli Eggenberger <uegb@firstweb.ch>

## **Bearbeiten der Datenbank**

Es empfiehlt sich, die Datenbank vor dem Erstellen einer Archivdatei und deren Übermittlung auf Korrektheit zu überprüfen.

- Sind alle Namen und Turnierbezeichnungen richtig geschrieben?
- Fehlen keine Resultate? (Angabe «Line»)
- Sind keine Partien doppelt vorhanden?
- Sind keine Partien zum Löschen markiert? (durchgestrichen)
- Sind keine Partien ohne Züge (kampfloses Remis) vorhanden?

### **Partiedaten korrigieren**

Markiere die betreffende Partie. Drücke  $\left[\overline{F^2}\right]$ , um das Eingabefenster für die Partiedaten zu öffnen. Korrigiere die fehlerhaften Daten und klicke mit der linken Maustaste auf OK.

### **Partien löschen**

Das geschieht in zwei Schritten:

- 1. Markiere die betreffende Partie und klicke im Register R **Start** auf **x Löschen**. Die Partie wird durchgestrichen. Erneutes Klicken auf x Löschen macht das rückgängig.
	- 2. Wähle im Register Datenbank das Menü **Datenbankfunktionen** und klicke auf Partien endqültig **löschen.**

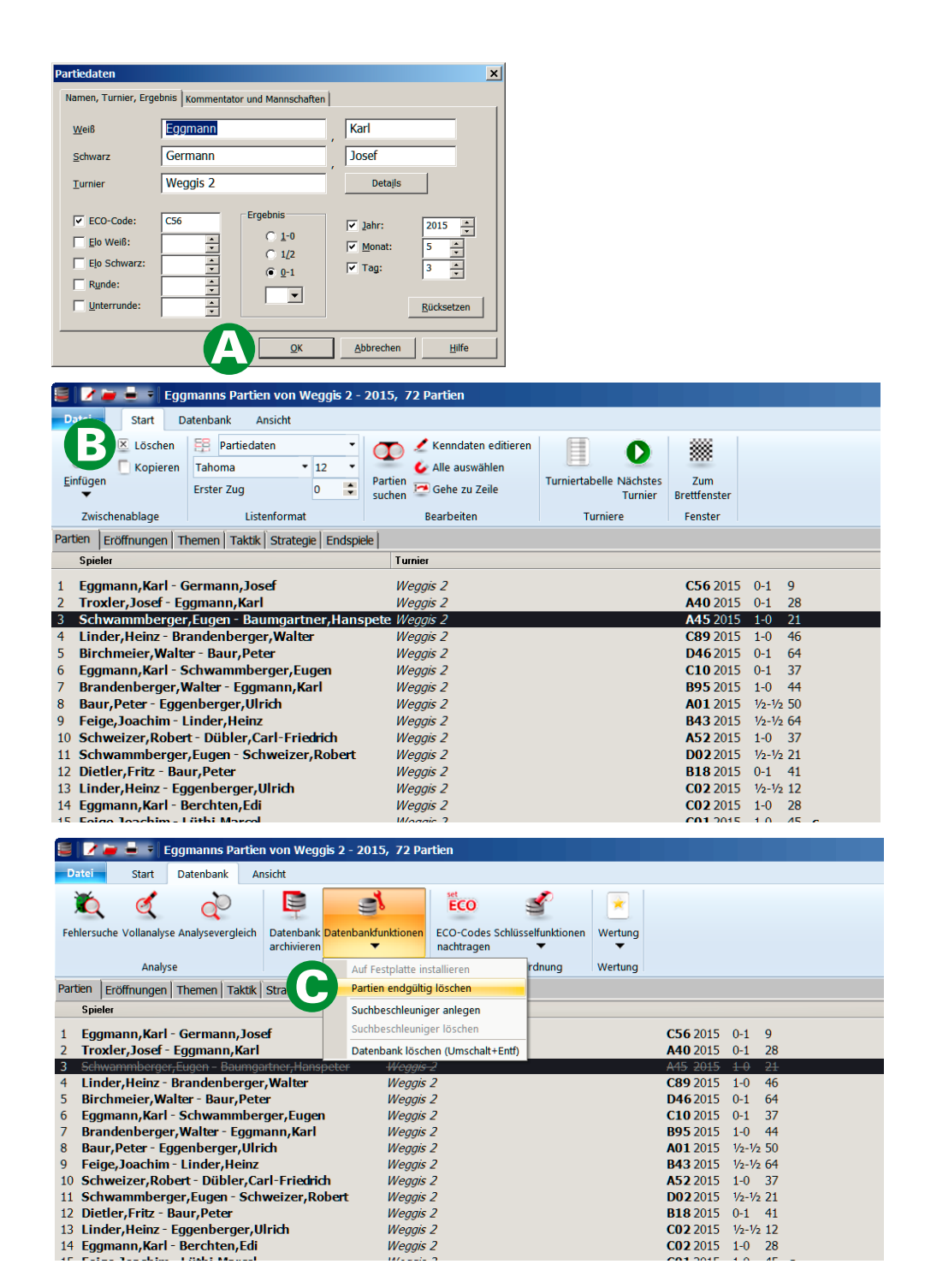

C

### **Partien in eine andere Datenbank verschieben**

- 1. Markiere die betreffende Partie und klicke im Register **Start** auf **Kopieren.** Der entsprechende Shortcut lautet  $\boxed{\frac{\text{cntrl}}{\text{erl}}}$ + $\boxed{\text{c}}$
- 2. Öffne mit  $\left[\begin{smallmatrix} \mathsf{cntr} \mathsf{l} \ \mathsf{cntr} \mathsf{l} \end{smallmatrix} \right] + \left[\begin{smallmatrix} \mathsf{O} \ \mathsf{l} \end{smallmatrix} \right]$  die Zieldatenbank und klicke im Register auf **Start Einfügen** oder wähle den Shortcut  $\boxed{\mathbb{P}^+}+\boxed{\mathbb{V}}$ .

## **Eigene Partie-Analyse**

Möchtest du die von dir erfassten Partien mit einem eigenen Kommentar versehen? Das ist sehr willkommen. Den Einstieg dazu findest du im Abschnitt 9. Vermeide aber die von Fritzangebotenen Symbole für die Stellungsbeurteilung, da sie Probleme bei der Übernahme ins Bulletin bereiten, und ersetze sie durch einen passenden Text wie z.B. «Weiss steht etwas besser». Unerwünscht sind auch vom Computer automatisch erstellte Analysen und Kommentare.

Trage bei kommentierten Partien vor dem Abspeichern im entsprechenden Register deinen Vor- und Nachnamen als Kommentator ein.

C

## **Die richtige Sprache für Kommentare**

Kontrolliere bei der Eingabe von Kommentaren, ob die richtige Sprache angewählt ist.

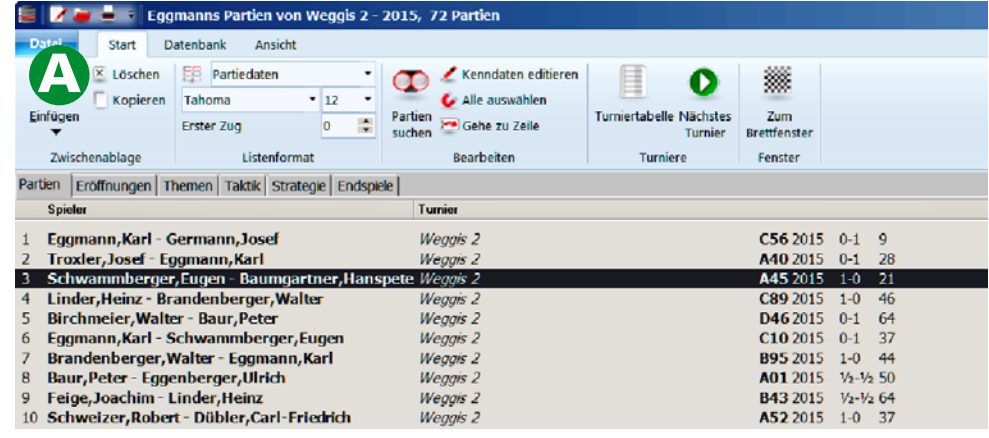

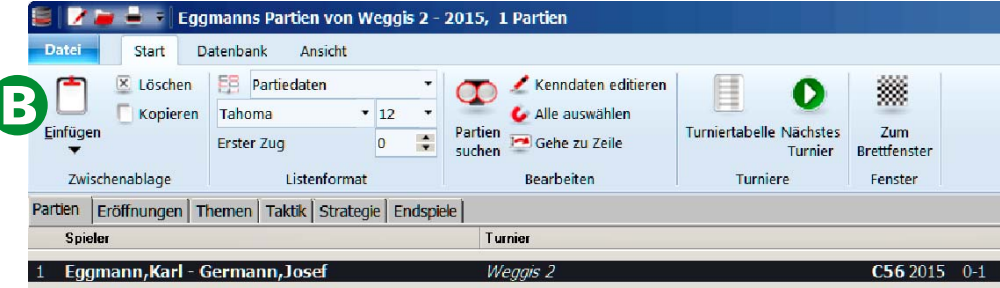

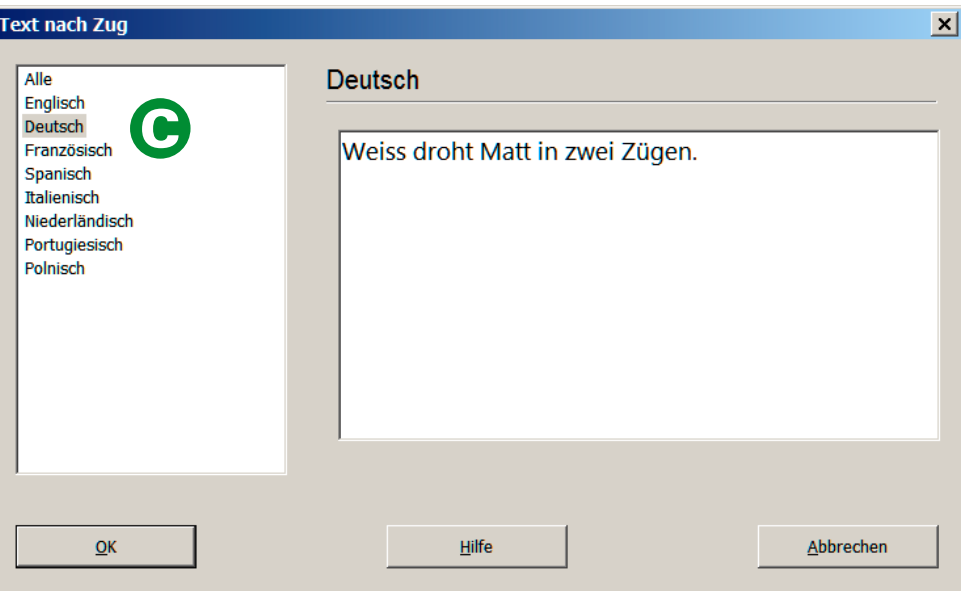